# ハッチング機能の補足説明

- ・本資料は、レーザー加工機 RSD-SUNMAX-FL30/50 または UVZH が正常にセットアップされていることが前提 となります。
- ・本資料は、RSD-SUNMAX-FL30/50 または UVZH 用制御ソフト EzCad2J が正常にインストールされていること を前提にしています。
- ・本資料は、データ作成方法等の詳細内容については、言及 しません。
- (詳細な内容については、「EzCad2J ユーザーマニュアル.pdf」を参照 ください。)

#### 準備

加工を行 う前に EzCad2Jの設定を確認します。

加工のたびに行 う必要はありませんが、適切な設定になっていないと加工位置がずれてしまいます。

#### (1)レーザー設定

 別紙 「レーザー設定マニュアル.pdf」を参照 し、データ内容 と加工結果が一致するよう設定 ・調整 して ください。特にレッドポインターと実際の加工位置が一致するように調整 してください。

#### (2)データ原点の設定

データ原点は中央に設定 してください。

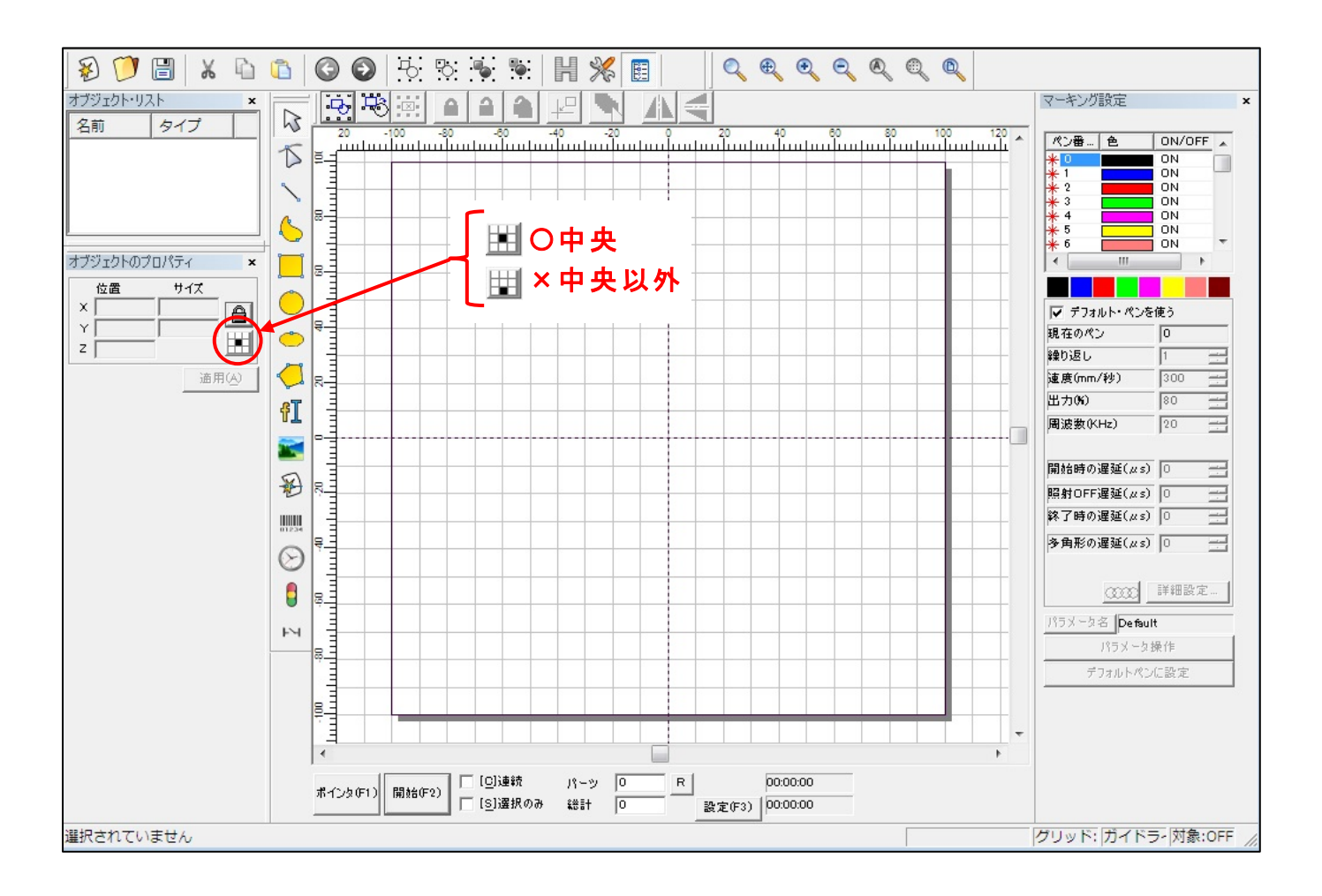

データ原点が中央でない場合は、ボタンをクリックして中央に設定してください。

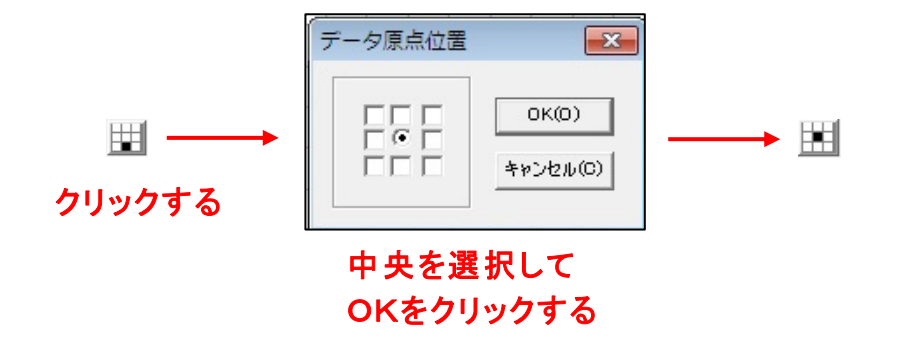

## (3)装置のスイッチボタン

装置操作卓の右側3つの制御ボタンが押されているか確認ください。

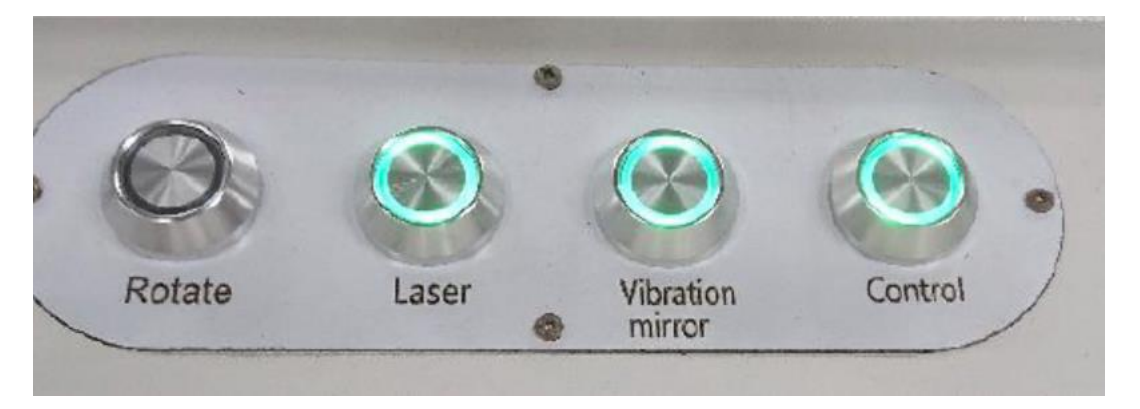

※右の3つのランプが点灯していること

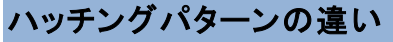

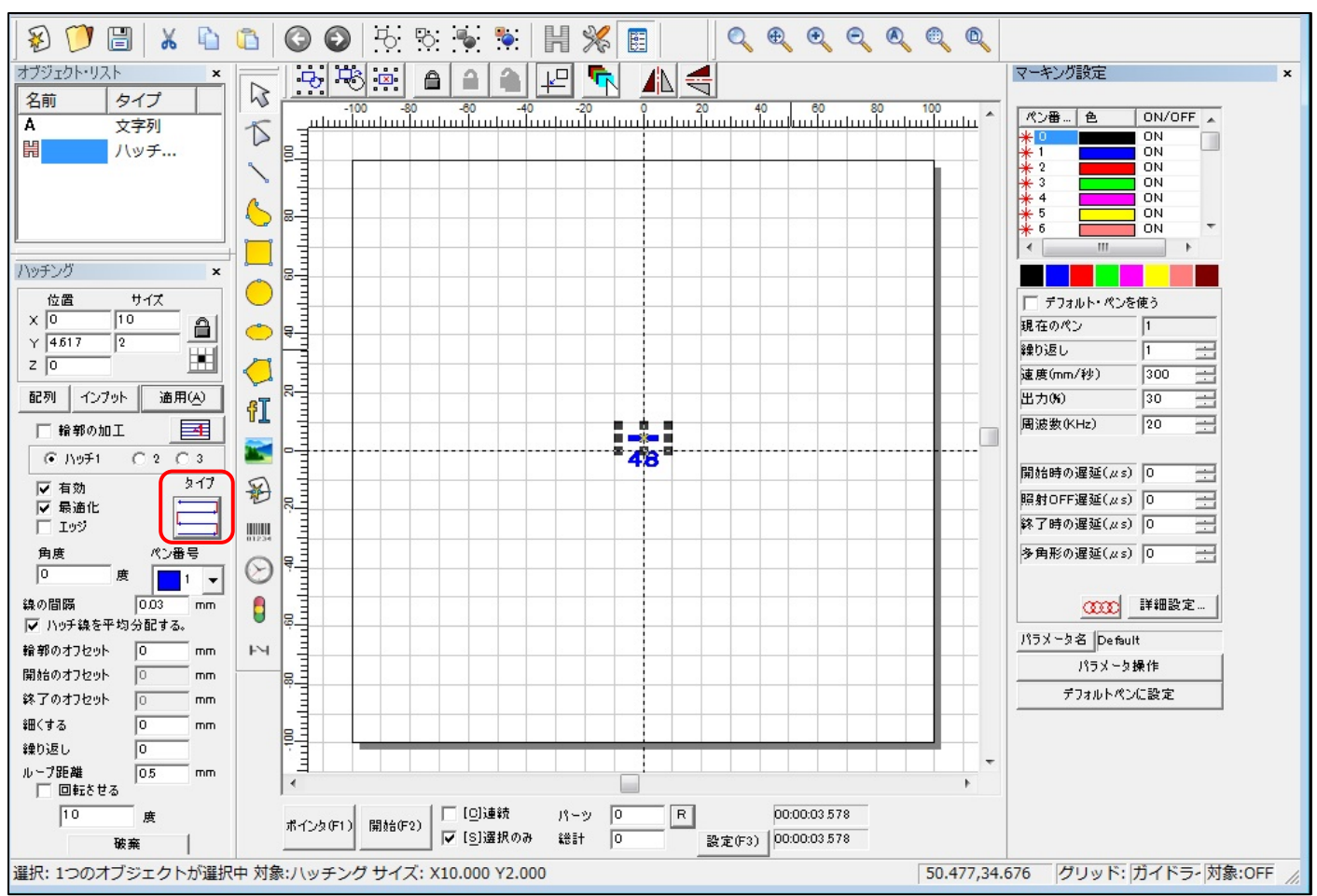

図形や文字を太く強調したいときなどにハッチング機能を使います。

(1)ハッチングタイプ

ハッチングのタイプには、次の5種類があります。

 $\mathcal{G}_{\mathcal{A} \mathcal{I} \mathcal{I} 1}$ :  $\boxdot$  ,  $\mathcal{G}_{\mathcal{A} \mathcal{I} \mathcal{I} 2}$ :  $\textcircled{1}$  ,  $\mathcal{G}_{\mathcal{A} \mathcal{I} 3}$  :  $\textcircled{1}$  ,  $\mathcal{G}_{\mathcal{A} \mathcal{I} 4}$  :  $\textcircled{1}$  ,  $\mathcal{G}_{\mathcal{A} \mathcal{I} 5}$  :  $\textcircled{1}$ 

(模様のボタンを押すたびにタイプが順次遷移していきます)。

実際に加工した結果が分かり易い例を図1に示します。

・タイプ1;両端が繋がっておらず、互い違いになっている

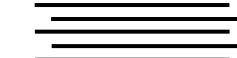

・タイプ2;外から内へ同心円状にマーキングしていく

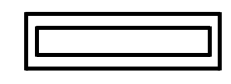

・タイプ3,4;両端が繋がっており、全体で1本線となっている

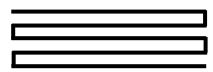

・タイプ5;両端が繋がっておらず、端が揃っている マーキングは単一方向のみに行う

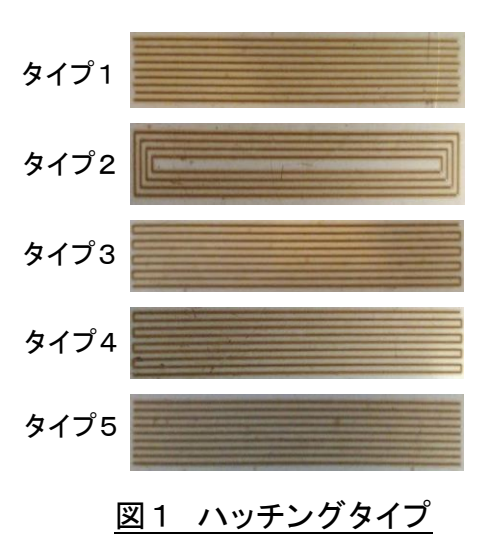

- (2)色々な条件によるマーキング結果
	- (a)タイプの違い
		- ①タイプ以外のマーキング条件
			- ・速度 ;150mm/S、出力 ;20%、総数 ;3
			- ・線の間隔 ;0.2mm、図の大きさ;10mm×10mm

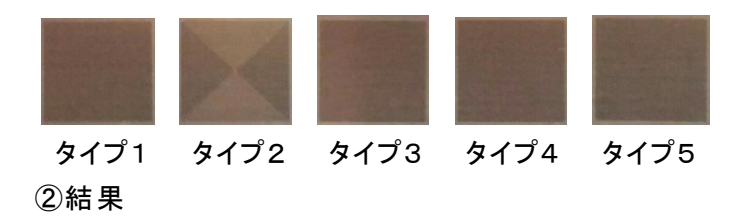

タイプ2の模様が違うのみで、結果は同じであった。

- (b)線の間隔の違い
- ①線間隔以外のマーキング条件
	- ・速度 ;150mm/S、出力 ;20%、総数 ;3
- ・図の大きさ;10mm×10mm、タイプ;タイプ1
- ②結果

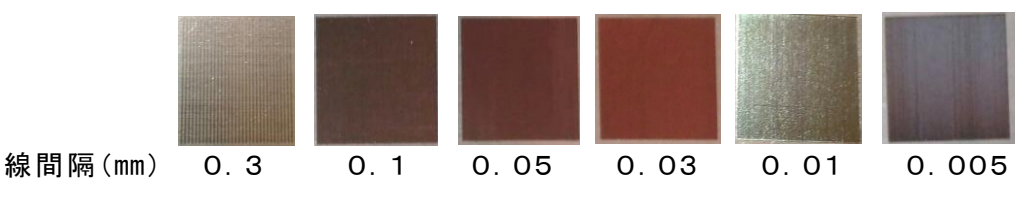

0.03~0.01が良いと思われる。

(粗いと溝ができ、細かすぎるとスジが目立ち、良い結果が得られない)

- (c)図の大きさの違い
- ①大きさ以外のマーキング条件

・速度 ;150mm/S、出力 ;20%、総数 ;3

- ・線の間隔 ;0.03mm、タイプ;タイプ1
- ②結果

大きくなる(走査長さが長くなる)とスジが少し目立つようになる。 その時は、速度 ・出力 ・総数で調整する。

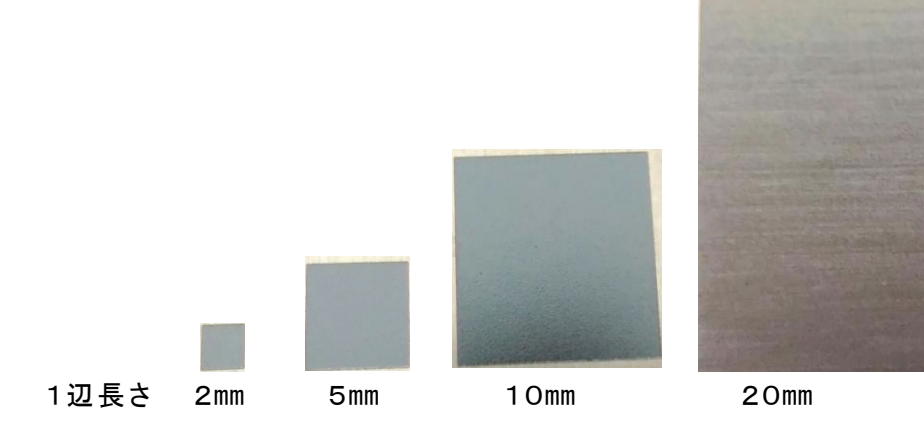

## ハッチングの付加設定機能

下記赤枠で囲った項目に関して、補足説明を記述します。

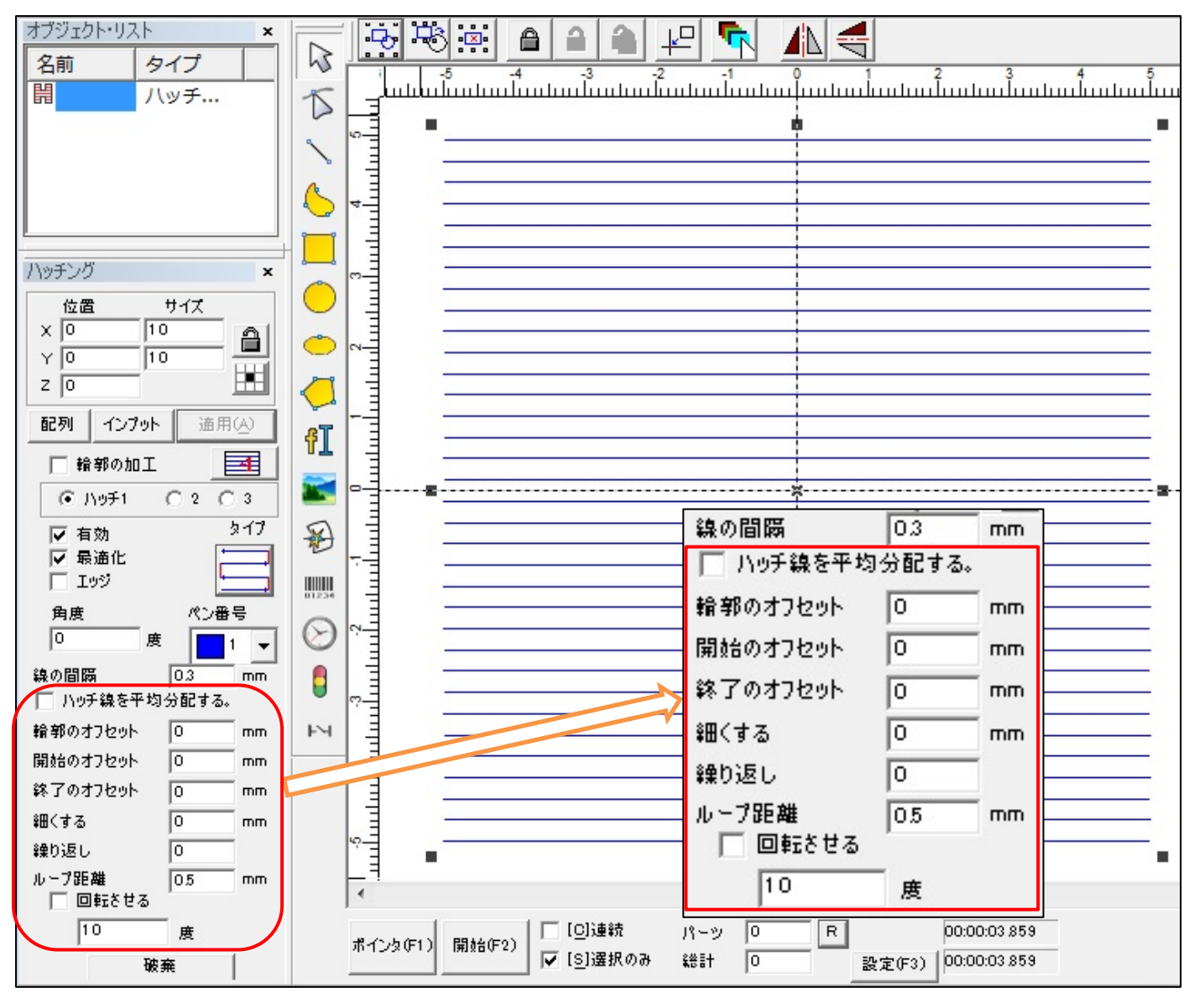

但し、タイプ2<sup>001</sup>は、「輪郭のオフセット」のみが有効となります。

(1)ハッチ線を平均分配する

(a)共通事項

・チェック有無に関わらず、マーキング線の数が偶数の場合は、中心に線が引かれません。(下図参照 )

(b)チェック無しの場合

マーキング線の数yは、次のように求められます。

v=(線を引く直角方向のサイズ(下記図の"Y"))/(線の間隔)で

割り切れる場合は、"1"減算し、

割り切れない場合は、切り上げる。

(例 )サイズ=10、線の間隔=0.3、「ハッチ線を平均分配する」にチェック無 し

マーキング線の数 : 10/0.3=33.333... =>34

マーキング線の数が偶数なので、中心に線が引かれない

※「輪郭の加工 」にチェックがある為、四隅に線が引かれる

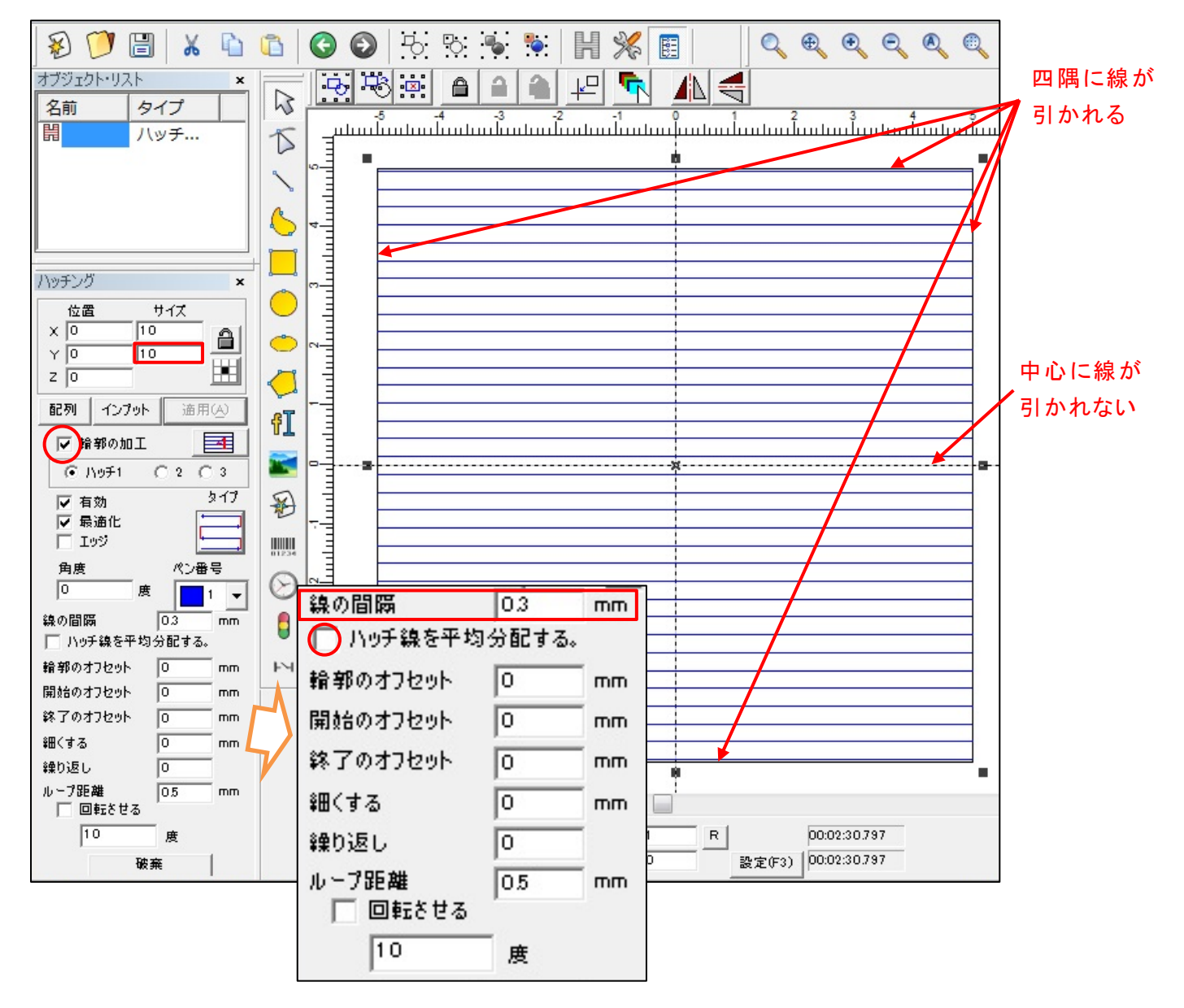

(c)チェック有 りの場合

- マーキング線の数 yは、次のように求められます。
	- v=(線を引く直角方向のサイズ(下記図の"Y")–(線の間隔))/(線の間隔)で 割り切れる場合は、そのままとし、

割り切れない場合は、切り下げる。

- (例)サイズ=10、線の間隔=0.3、「ハッチ線を平均分配する」にチェック有り マーキング線の数 ; (10-0.3)/0.3=32.333... =>32 マーキング線の数が偶数なので、中心に線が引かれない ※「輪郭の加工 」にチェックがある為、四隅に線が引かれる
- (特記事項 )
- "チェック有 り"の計算式が当てはまらない場合があります。
- (例 )サイズ=10、線の間隔=0.1、0.2のとき サイズ=1、線の間隔=0.01のとき など

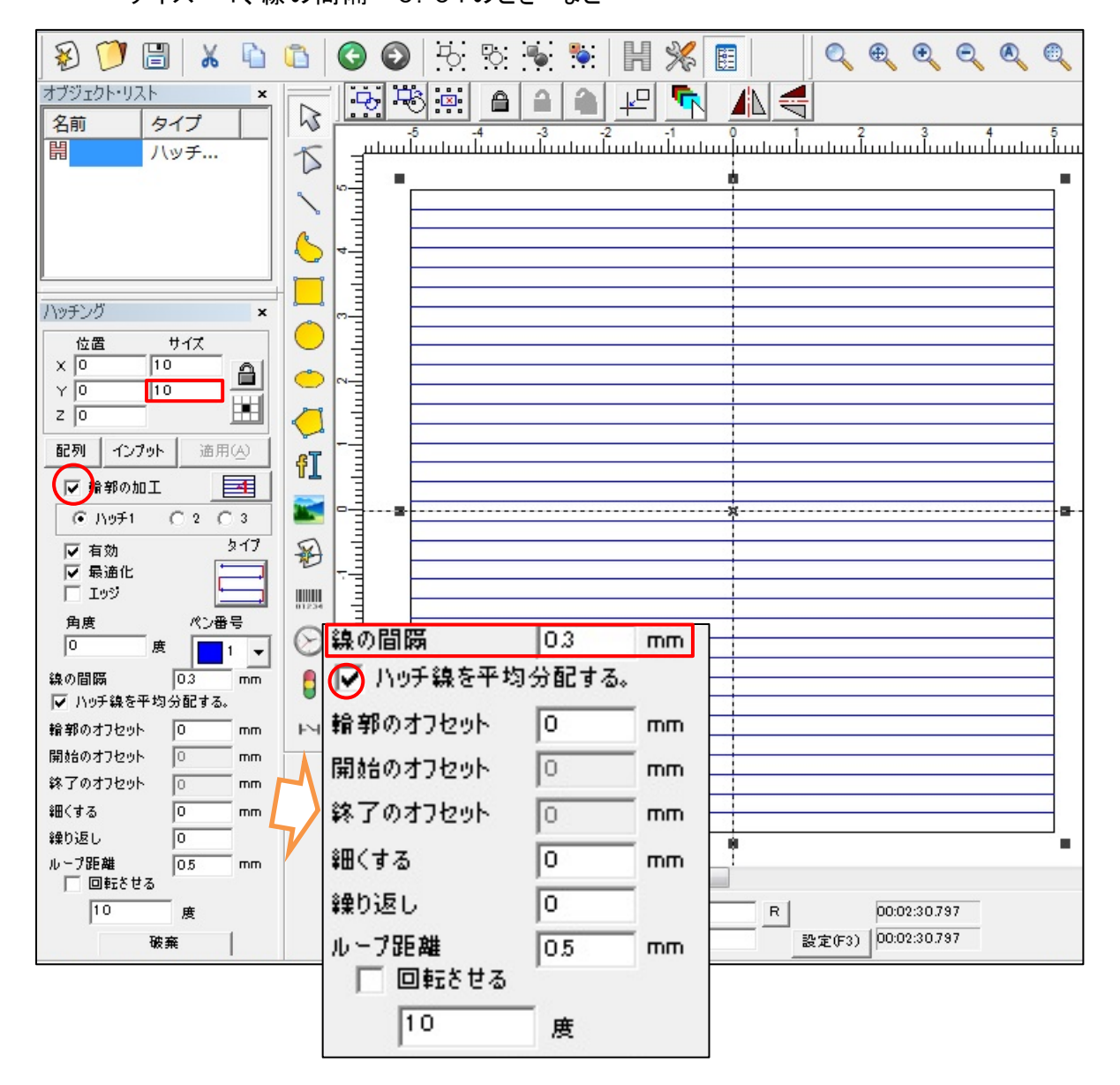

(2)輪郭のオフセット

 下図のように「輪郭のオフセット」に値を入力するとハッチング図形の上下左右、全てに オフセットが掛かります。

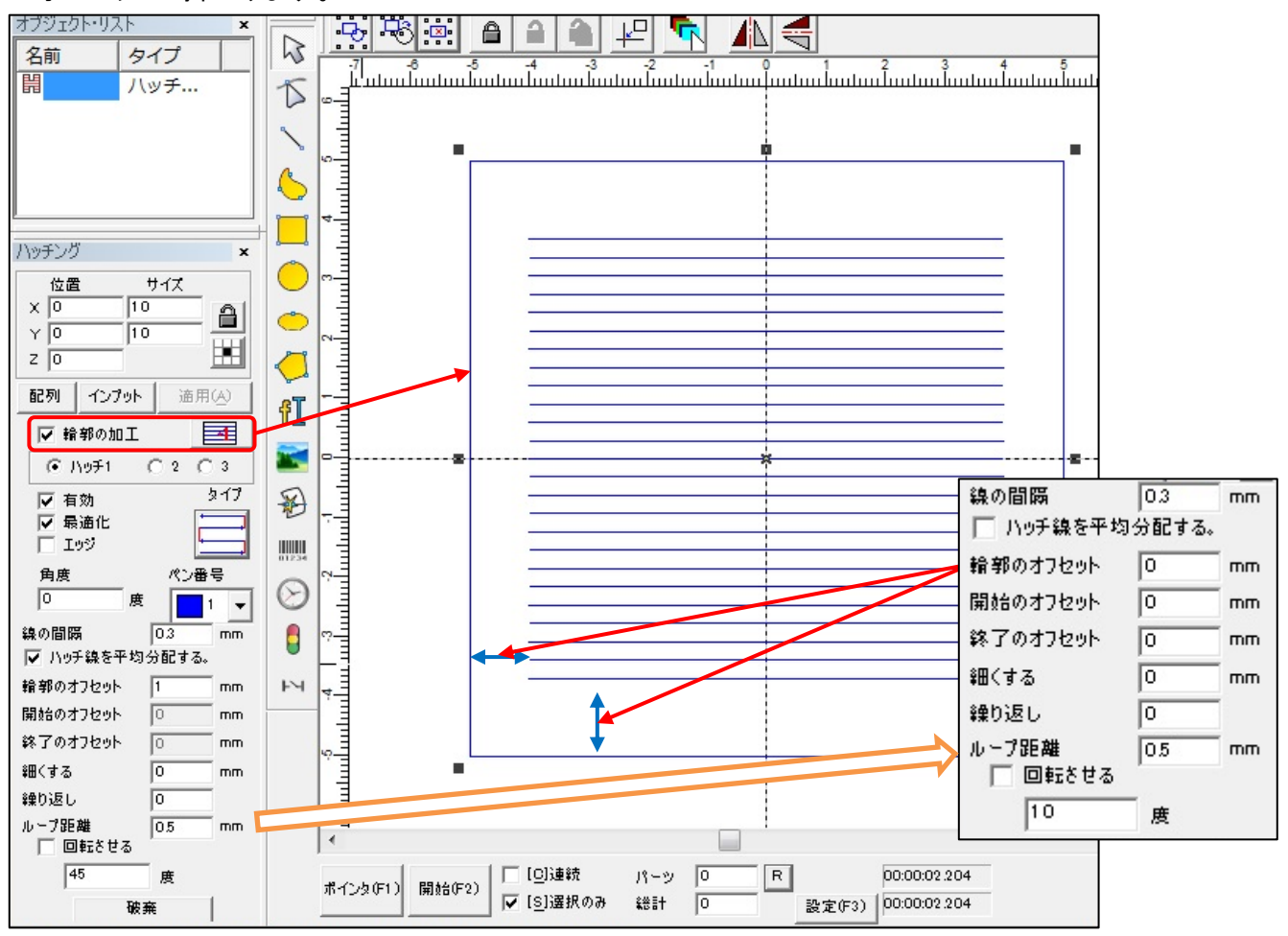

#### (3)開始のオフセット

## 下図のように「開始のオフセット」に値を入力すると下方にオフセットが掛かります。

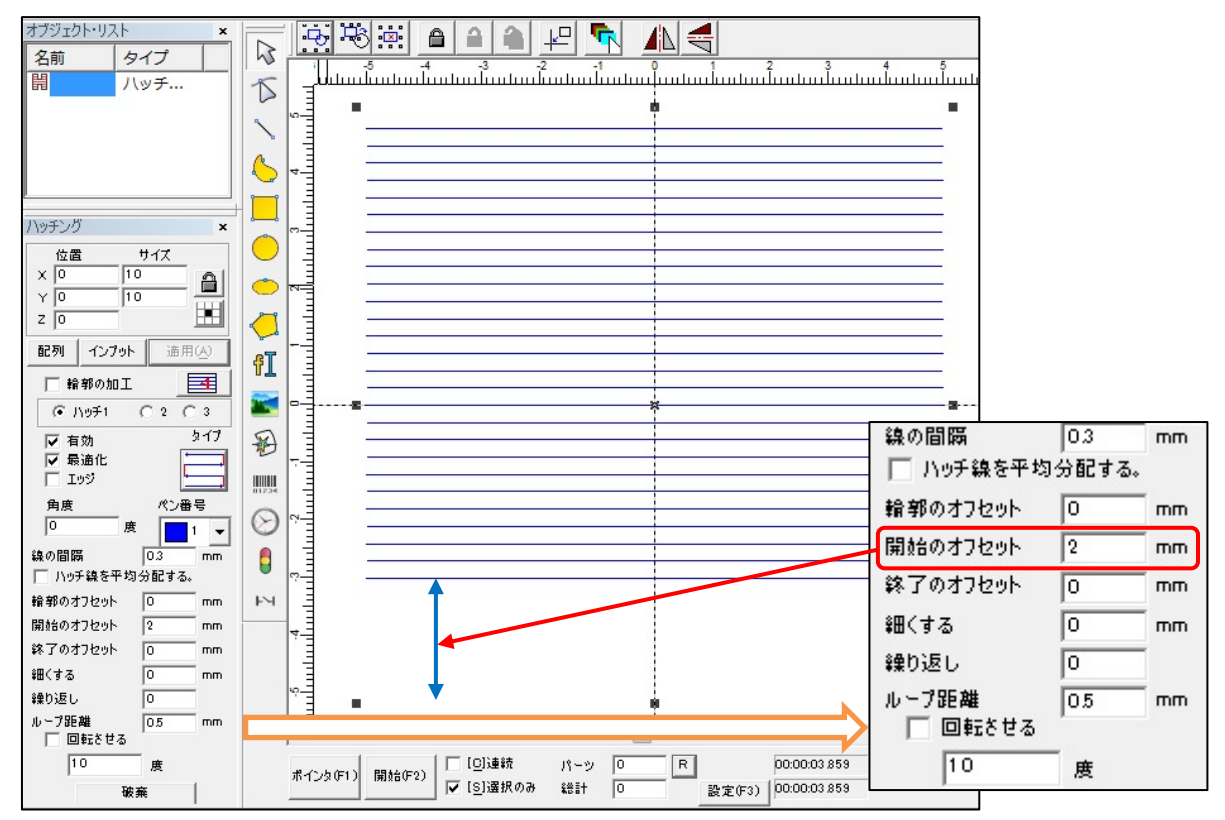

#### (4)終了のオフセット

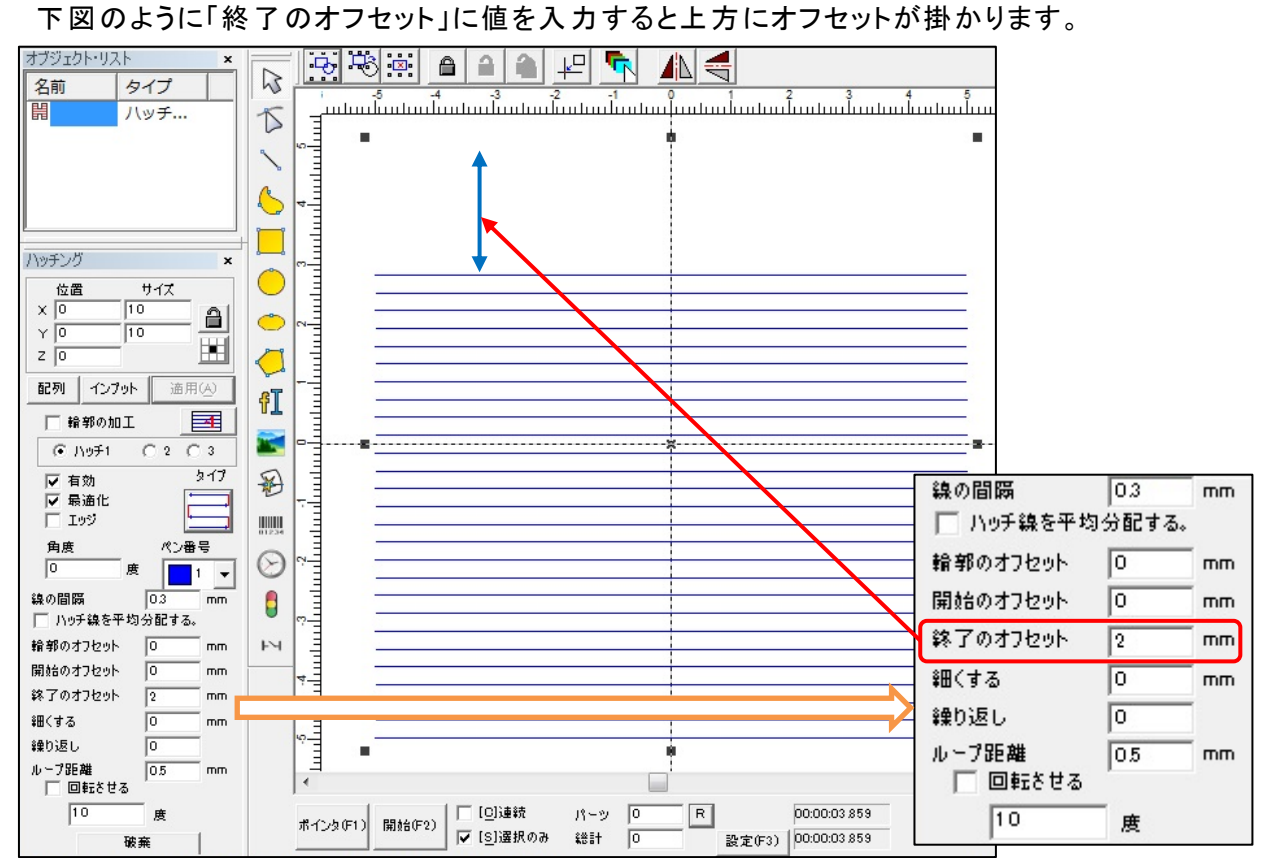

### (5)細 くする

下図のように「細 くする」に値を入力するとハッチング図形の左右のみにオフセットが掛かります。

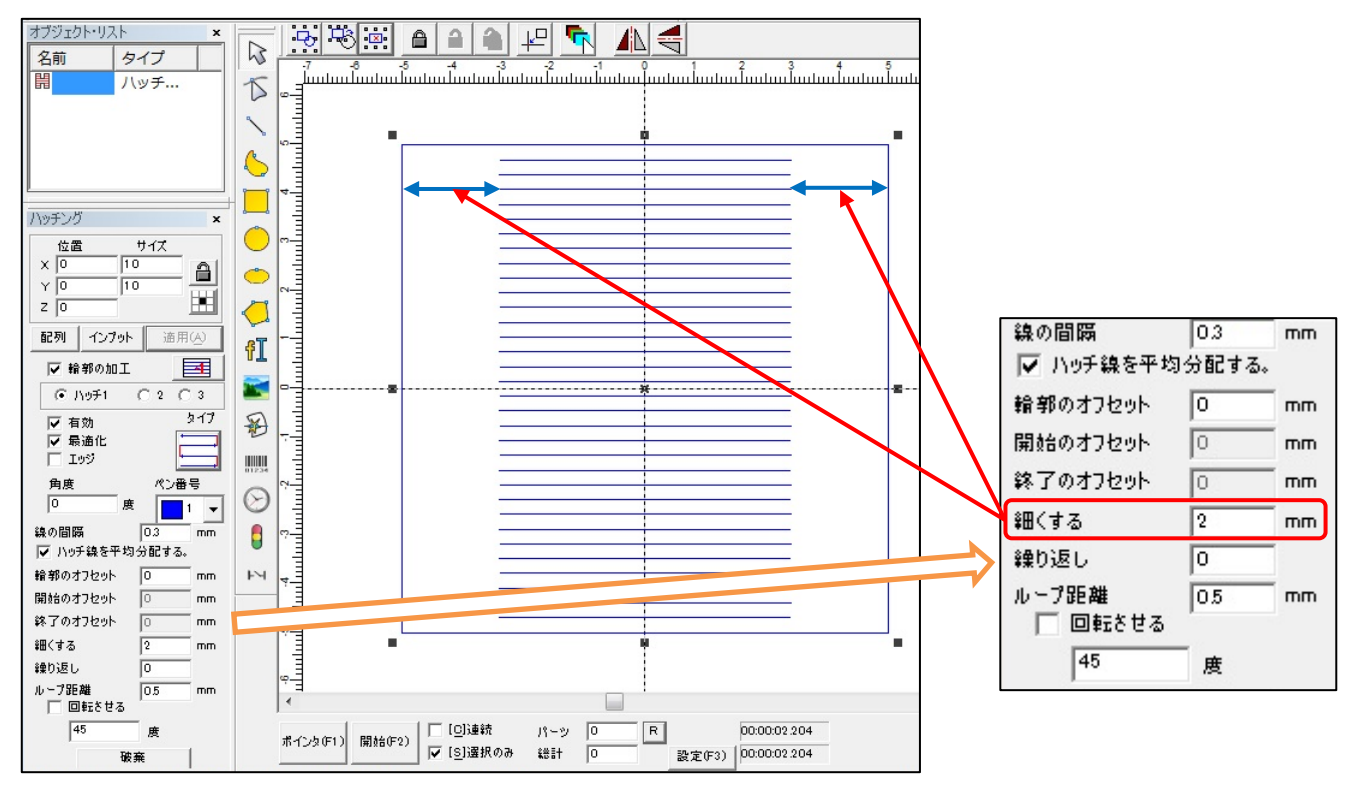

#### (6)繰 り返 し、ループ距離

下図のように「繰り返し」に値を入力すると輪郭位置から「ループ距離」設定値だけ内側に輪郭を 「繰り返し」設定値数分描きます。更に「ループ距離」分内側に元の図形を縮小します。

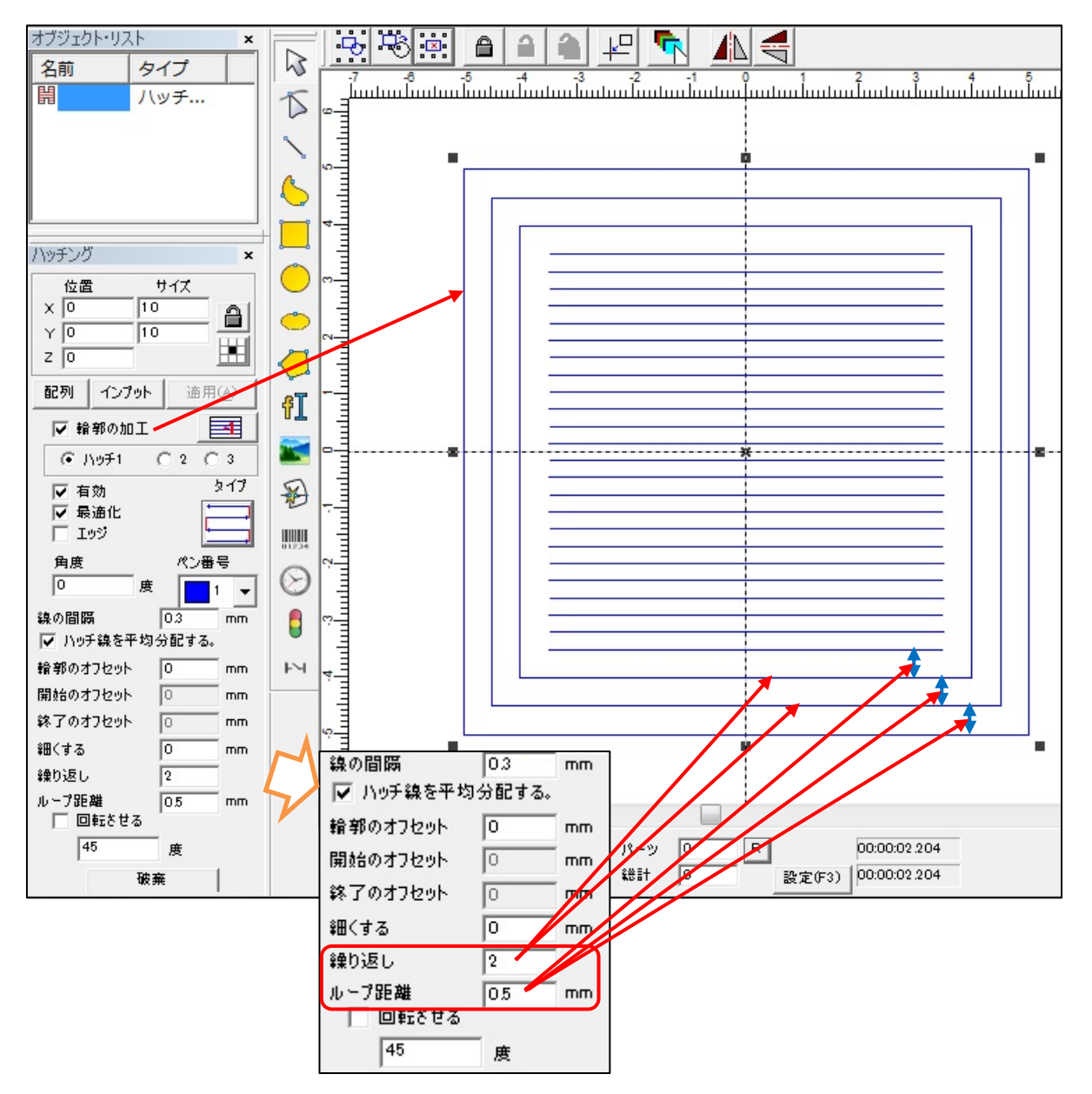

(7)回転 させる

下図のように「回転 させる」にチェックすると「角度 」の設定角度によりハッチング線が傾斜 します。

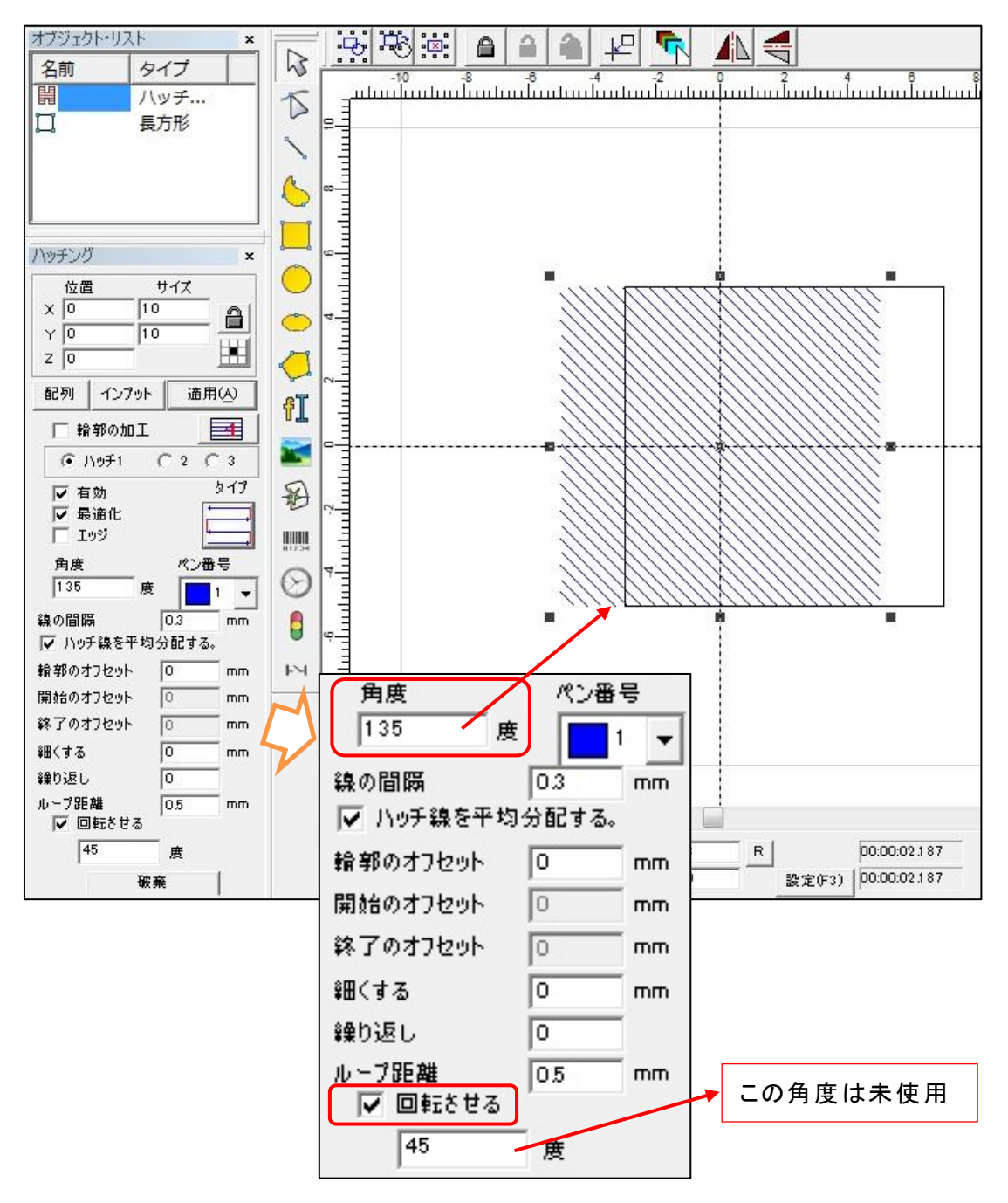